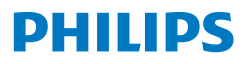

**Portable Monitor** 

**3000** Series

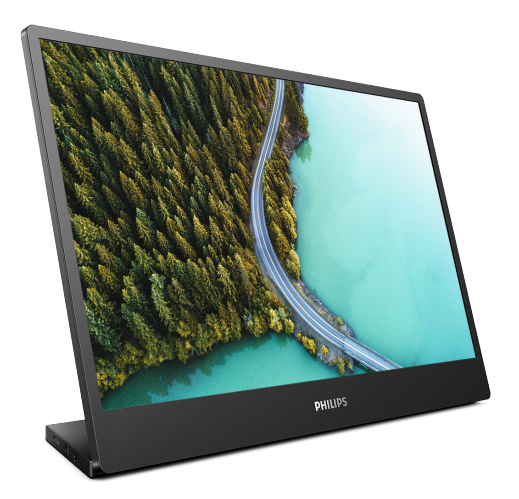

16B1P3302

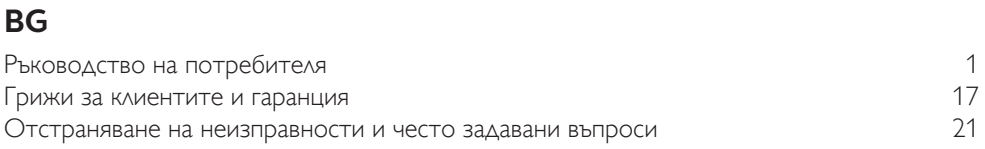

## Register your product and get support at [www.philips.com/welcome](http://www.philips.com/welcome)

## Съдържание

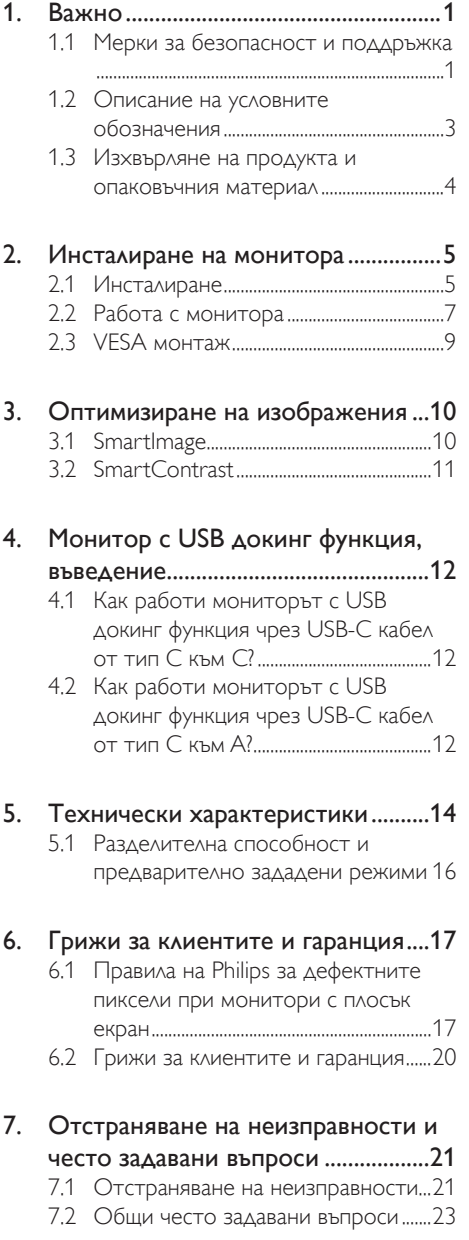

## <span id="page-2-1"></span><span id="page-2-0"></span>**1. Важно**

Това електронно ръководство на потребителя е предназначено за всички използващи монитора на Philips. Отделете необходимото време, за да прочетете ръководството на потребителя преди да използвате монитора. То съдържа важна информация и бележки относно работата на монитора.

Гаранцията на Philips важи, ако изделието се използва по предназначение, в съответствие с инструкциите за експлоатация и след представяне на оригиналната фактура или касова бележка, на която е посочена датата на покупка, името на доставчика и модел и производствен номер на изделието.

### 1.1 Мерки за безопасност и поддръжка

### Предупреждения

Използването на команди, настройки и процедури, различни от описаните в тази документация, могат да причинят токов удар и/или механични щети.

Прочетете и следвайте указанията при свързване и използване на компютърния монитор.

### Експлоатация

- Пазете монитора от пряка слънчева светлина, силно осветление и други източници на топлина. Продължителното излагане на такива влияния може да доведе до обезцветяване и повреда на монитора.
- Дръжте дисплея далеч от грес и масла. Те може да повредят пластмасовия корпус на дисплея и да анулират гаранцията.
- Отстранете всички предмети, които биха могли да попаднат във вентилационните отвори или да попречат на електрониката на монитора да се охлажда.
- Не запушвайте вентилационните отвори на корпуса.
- При избора на място за монитора, осигурете лесен достъп до щепсела и контакта.
- Ако изключвате монитора чрез изваждане на захранващия кабел за променлив или прав ток, за нормална експлоатация изчакайте 6 секунди, преди да включите отново кабела.
- Използвайте винаги стандартния захранващ кабел, доставен от Philips. Ако захранващият кабел липсва, обърнете се към местния сервизен център. (Вижте данните за контакт за обслужване, посочени в ръководството с регулаторна информация и информация за обслужване.)
- Работете при посоченото захранване. Уверете се, че използвате монитора само с посоченото захранване. Използването на неправилно напрежение ще причини неизправност и може да доведе до пожар или токов удар.
- Защитете кабела. Не дърпайте или огъвайте захранващия кабел и сигналния кабел. Не поставяйте монитора или други тежки предмети върху кабелите. Ако са повредени, кабелите може да причинят пожар или токов удар.
- Не подлагайте монитора на силни вибрации или удари по време на работа.
- За да избегнете евентуални щети, например обелване на панела от рамката, уверете се, че мониторът не е наклонен надолу на повече от -5 градуса. Ако максималният ъгъл за наклон надолу от -5 градуса е надвишен, щетите върху монитора няма да бъдат покрити от гаранцията.
- Не удряйте и не изпускайте монитора при работа или транспортиране.
- Прекомерната употреба на монитора може да доведе до дискомфорт на

очите. Препоръчва се по-скоро да да правите кратки почивки често отколкото по-дълги почивки по-рядко. Например, 5-10 минутна пауза след 50-60 минути продължително използване на екрана е по-добро в сравнение с 15-минутна почивка на всеки два часа. Опитайте се да предпазите очите си от напрежение по време на използване на екрана продължително време като направите следното:

- Гледайте в точки на различни разстояния след дълго фокусиране на екрана.
- Мигайте често докато работите.
- Затворете очите си и правете кръгове, за да се отпуснете.
- Позиционирайте екрана на подходяща височина и ъгъл според Вашата височина.
- Регулирайте яркостта и контраста до подходящото ниво.
- Регулирайте околната светлина, така че да наподобява яркостта на Вашия екран. Избягвайте флуоресцентно осветление и повърхности, които не отразяват прекалено много светлина.
- Обърнете се към лекар, ако симптомите Ви не изчезнат.

#### Поддръжка

- За да предпазите монитора от повреда, не оказвайте прекалено голям натиск на LCD панела. Когато местите монитора, хващайте го за корпуса, не повдигайте монитора с ръце или пръсти хващайки го за LCD панела.
- Почистващи препарати на нефтена основа може да повредят пластмасовите части и да анулират гаранцията.
- Извадете захранващия кабел на монитора, ако няма да го използвате продължително време.
- Изключете монитора от мрежата, когато се налага да го почистите с леко навлажнено парче плат. Екранът може

да се почиства със сухо парче плат при изключено захранване. Никога не използвайте органични разтворители, алкохол или разтворители на амонячна основа за почистване на монитора.

- За да избегнете риска от токов удар или трайна повреда на комплекта, не допускайте прах, дъжд, вода или прекалено влажна среда.
- Ако мониторът се намокри, избършете го с парче сух плат колкото е възможно по-скоро.
- Ако в монитора попадне чуждо тяло или вода, веднага го изключете и извадете захранващия кабел от контакта. След това отстранете чуждото тяло или водата и изпратете монитора в сервизния център.
- Не съхранявайте и не използвайте монитора на места с повишена топлина, пряка слънчева светлина или при прекалено ниска температура.
- За да поддържате монитора в добро състояние и за дългосрочна употреба, използвайте монитора на място, което отговаря на следните изисквания за температура и влажност.
	- Температура: 0-40°С 32-104°F
	- Влажност: 20-80% относителна влажност

#### Важна информация за прегаряне/образ "призрак"

- Когато оставяте компютъра без надзор, винаги активирайте движещ се скрийнсейвър. Винаги активирайте програма за периодично опресняване на екрана на монитора при показване на статично съдържание. При непрекъснато продължително показване на неподвижни или статични изображения може да се получи "прегаряне", познато също като "остатъчен образ" или изображение "призрак".
- "Прегаряне", "остатъчен образ" или изображение "призрак" - това е добре

<span id="page-4-0"></span>познат феномен за технологията за LCD панелите. В повечето случаи това "прегаряне", "остатъчен образ" или "образ призрак" ще изчезнат постепенно с времето след изключване на захранването.

### Предупреждение

Ако не активирате скрийнсейвър или ако не използвате приложение за периодично опресняване на екрана, възможно е да наблюдавате симптоми на "прегаряне", силен "остатъчен образ" или "образ призрак", които не изчезват и не могат да бъдат поправени. Тази повреда не се покрива от гаранцията.

### Сервизно обслужване

- Капакът трябва да се отваря само от квалифициран сервизен персонал.
- Ако за ремонта или сглобяването е необходим някакъв документ, свържете се с местния сервизен център. (Вижте данните за контакт за обслужване, посочени в ръководството с регулаторна информация и информация за обслужване.)
- За информация за транспортиране, вижте "Технически спецификации".
- Не оставяйте монитора в автомобил/ багажник, изложен на директна слънчева светлина.

### Забележка:

Консултирайте се със сервизен техник, ако мониторът не работи нормално или не знаете какво да предприемете след изпълнение на инструкциите в това ръководство.

### 1.2 Описание на условните обозначения

Условните обозначения в този документ са описани по-долу.

#### Забележки, сигнали за внимание и предупреждения

В цялото ръководство определени части от текста може да бъдат придружени от икона и да са написани с получер шрифт или курсив. Тези части съдържат забележки, сигнали за внимание или предупреждения. Използват се както следва:

### Забележка

Тази икона показва важна информация и съвети, които помагат за по-добро използване на компютърната система.

### Внимание

Тази икона показва полезна информация за избягване на потенциална повреда на хардуера или загуба на данни.

### Предупреждение

Тази икона показва възможност за нараняване и посочва как да избегнете проблема.

Някои предупреждения могат да се появяват в други формати и може да не са придружени от икона. В такива случаи конкретното представяне на предупреждението се изисква от съответния регулаторен орган.

### <span id="page-5-0"></span>1.3 Изхвърляне на продукта и опаковъчния материал

Отпадъци от електрическо и електронно оборудване -WEEE

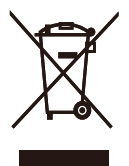

This marking on the product or on its packaging illustrates that, under European Directive 2012/19/EU governing used electrical and electronic appliances, this product may not be disposed of with normal household waste. You are responsible for disposal of this equipment through a designated waste electrical and electronic equipment collection. To determine the locations for dropping off such waste electrical and electronic, contact your local government office, the waste disposal organization that serves your household or the store at which you purchased the product.

Your new monitor contains materials that can be recycled and reused. Specialized companies can recycle your product to increase the amount of reusable materials and to minimize the amount to be disposed of.

All redundant packing material has been omitted. We have done our utmost to make the packaging easily separable into mono materials.

Please find out about the local regulations on how to dispose of your old monitor and packing from your sales representative.

### Taking back/Recycling Information for **Customers**

Philips establishes technically and economically viable objectives to optimize the environmental performance of the organization's product, service and activities.

From the planning, design and production stages, Philips emphasizes the important of making products that can easily be recycled. At Philips, end-of-life management primarily entails participation in national take-back initiatives and recycling programs whenever possible, preferably in cooperation with competitors, which recycle all materials (products and related packaging material) in accordance with all Environmental Laws and taking back program with the contractor company.

Your display is manufactured with high quality materials and components which can be recycled and reused.

To learn more about our recycling program please visit:

[http://www.philips.com/a-w/about/sustainability.](http://www.philips.com/a-w/about/sustainability.html) [html](http://www.philips.com/a-w/about/sustainability.html)

## <span id="page-6-0"></span>**2. Инсталиране на монитора**

### 2.1 Инсталиране

#### Съдържание на опаковката

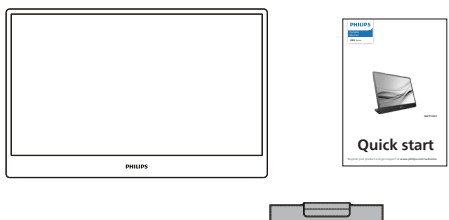

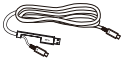

\*USB C-C/A \*Protective case

### \* Различава се в зависимост от региона

2 Монтиране на стойката

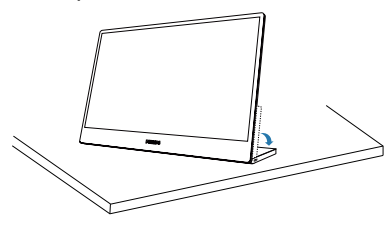

### Внимание

Поставете монитора с лицето надолу върху мека повърхност. Внимавайте да не надраскате или повредите екрана.

Свързване към компютъра

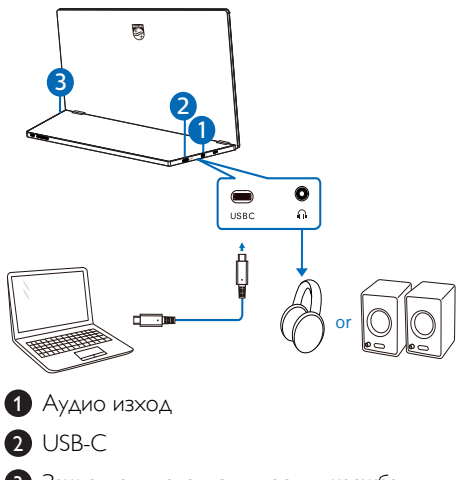

3 Заключващ механизъм против кражба Kensington

### Забележка

Мониторът може да захранва устройство през USB-C с поддръжка до 15W с 5V/3A.

### Свързване с компютър

- 1. Свържете USB-C кабела на монитора към видео конектора на гърба на Вашия компютър.
- 2. Включете компютъра и монитора. Ако мониторът показва изображение, инсталирането е завършено.

### **4** Захранване на други устройства

Този монитор се захранва през USB порта. Има 2 вида връзка за захранване на този монитор: USB C-C и USB A-C.

1. Свържете USB-C порта на ноутбука и монитора с USB type-C кабел. (Електрически маркиран кабел, текуща стойност: 5A)

USB C-C

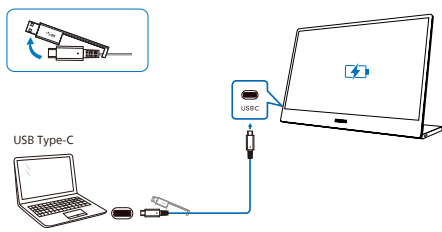

### Забележка

- Устройствата, свързани към този монитор, трябва да поддържат видеосигнал и изход за захранване 15 W (5V/3A).
- Има различни устройства на пазара, които може да се различават от дизайна или настройката в техническите характеристики. Възможно е Вашето устройство да има различни изисквания към захранването от това, което USB-C портът на монитора може да достави. Не можем да гарантираме, че USB-C на нашия монитор с 15W (5V/3A) ще изпълни изискванията за захранване на Вашето устройство.

2. Свържете USB-A порта на ноутбука и монитора с USB А-C кабел. (Електрически маркиран кабел, текуща стойност: 5A)

USB A-C (DisplayLink)

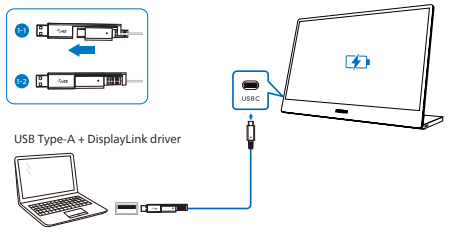

### Забележка

- Този монитор е с технология DisplayLink. Изтеглете и инсталирайте драйвер DisplayLink, USB Type A портът на Вашето устройство ще може да се свърже към USB-C с разрешен DisplayLink на монитора.
- Устройствата, свързани към този монитор, трябва да бъдат USB 3.2 или повече.

### <span id="page-8-0"></span>2.2 Работа с монитора

# Описание на бутоните за управление  $\blacksquare$ 4 ∋/ок  $E D / \triangle$ жr 9 5 9 Q

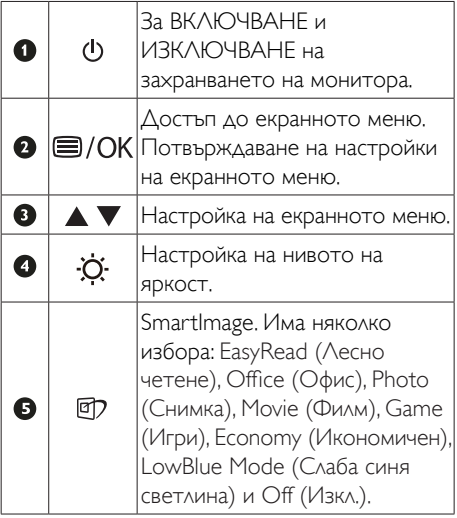

### 2 Описание на екранния дисплей

#### Какво е екранно меню?

Екранното меню е функция, налична във всички LCD екрани на Philips. Тя позволява на крайния потребител директно да настройва екрана или да избира негови функции от прозорец с инструкции върху самия екран. По-долу е показан лесен за използване екранен интерфейс:

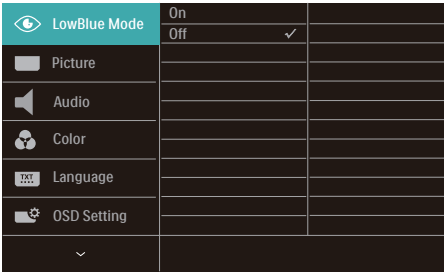

#### Основни и лесна разбираеми инструкции върху клавишите за управление

В екранното меню, показано по-горе, можете да натиснете бутоните ▼ А в основата на монитора, за да преместите курсора, и натиснете бутона ОК, за да потвърдите избора или промяната.

### Менюто на дисплея на екрана (OSD)

По-долу има общ преглед на структурата на дисплея на екрана. Можете да я използвате като справка, когато искате да изпробвате различните настройки.

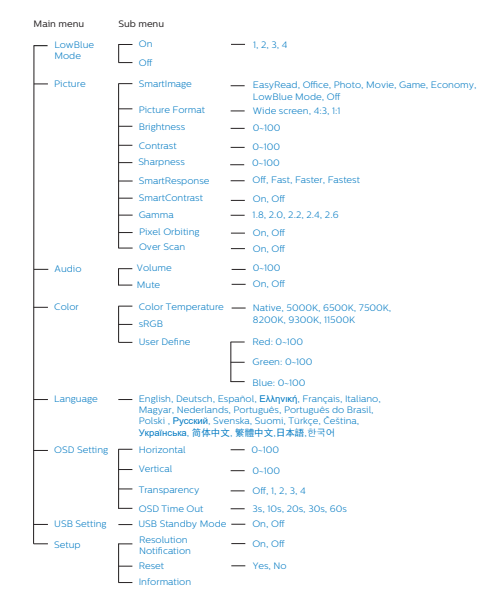

### Известие за разделителна способност

Този монитор е предназначен за оптимална производителност при основната му разделителна способност, 1920 x 1080. Когато мониторът бъде включен на различна разделителна способност, на екрана се появява съобщение: Use 1920 x 1080 for best results.

Извеждането на аларма за основна разделителна способност може да бъде изключено от Setup (Настройки) в менюто на OSD (дисплей на екрана).

### Физически функции

#### Накланяне

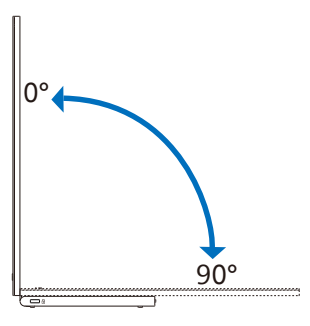

Ос

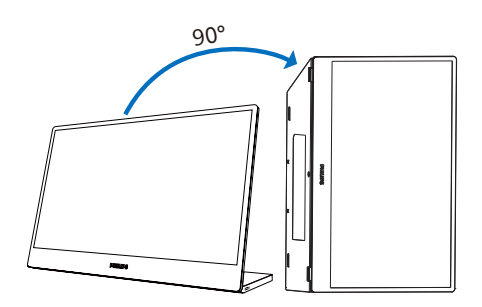

### Забележка

• Мониторът може лесно да се постави в портретен режим, като го поставите на дясната му страна, за да разрешите достъп до бутоните и портовете. Изберете удължен режим за настройка на Вашия лаптоп/компютър, когато

използвате портретен режим на монитора за пръв път.

• За свързване на USB-A порта на ноутбука и монитора с USB A-C кабел, следвайте стъпките по-долу за настройка на функцията за автоматично въртене по оста чрез SmartControl.

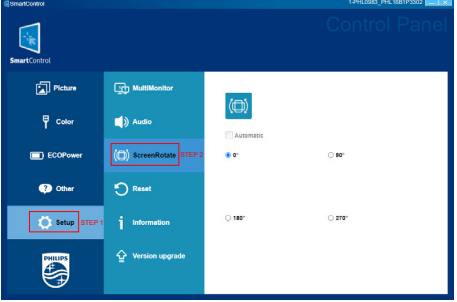

- 1. Изберете името на модела на монитора от менюто Setup (Настройка).
- 2. Изберете "Automatic (Автоматично)" от раздела "ScreenRotate (Завъртане на екрана)".

### <span id="page-10-0"></span>2.3 VESA монтаж

Този монитор е пригоден за съвместими с VESA съединителни елементи 75mm. Монтажен болт VESA M4 (Дълбочина на VESA монтаж 7,0 mm) . Винаги се свързвайте с производителя относно стенен монтаж.

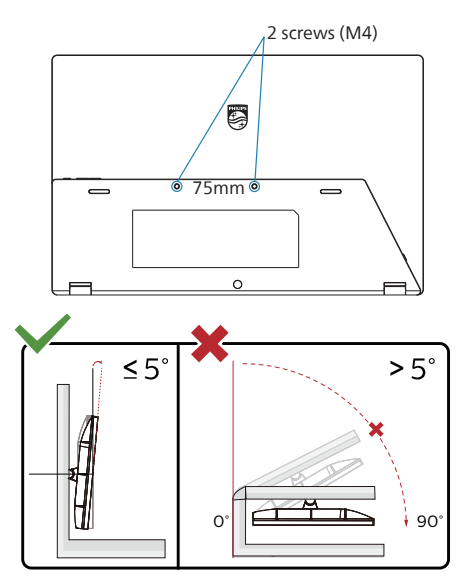

\* Дизайнът на дисплея може да се различава от този на илюстрациите.

### Предупреждение

- За да избегнете евентуални щети по екрана, като обелване на панела, уверете се, че мониторът не е наклонен на повече от -5 градуса надолу.
- Не натискайте екрана, докато регулирате ъгъла на монитора. Хващайте само рамката.

## <span id="page-11-0"></span>**3. Оптимизиране на изображения**

### 3.1 SmartImage

### В Какво е това?

SmartImage съдържа предварително конфигурирани настройки за оптимизиране на образа при различни видове съдържание, като яркостта, контраста, цвета и остротата се настройват автоматично и динамично в реално време. Независимо дали работите с текстови приложения, показвате изображения или гледате видео, Philips SmartImage Ви предоставя великолепно оптимизирана производителност на LCD дисплея.

### Защо ми е необходимо това?

Вие искате монитор, който показва оптимално любимото Ви съдържание. Софтуерът SmartImage динамично настройва яркостта, контраста, цвета и рязкостта в реално време, за да подобри качеството на образа на Вашия монитор.

### В Как работи?

SmartImage е уникална ултра модерна технология на Philips, която анализира съдържанието, показано на Вашия екран. Въз основа на избрания от Вас сценарий, SmartImage подобрява контраста, цвета, наситеността на цвета и рязкостта на изображенията за максимално високо качество - всичко това в реално време, с натискане на един единствен бутон.

### Как се активира SmartImage ?

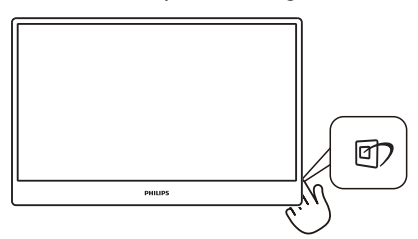

- 1. Натиснете <sup>с</sup>7, за да стартирате SmartImage (Интелигентно изображение) на екрана.
- 2. Продължете да натискате → эа да превключвате между EasyRead (Лесно четене), Office (Офис), Photo (Снимка), Movie (Филм), Game (Игри), Economy (Икономичен), LowBlue Mode (Слаба синя светлина) и Off (Изкл.).
- 3. Екранното меню на SmartImage (Интелигентно изображение) ще остане на екрана за 3 секунди. Можете също така да натиснете "OK", за да потвърдите.

Има няколко избора: EasyRead (Лесно четене), Office (Офис), Photo (Снимка), Movie (Филм), Game (Игри), Economy (Икономичен), LowBlue Mode (Слаба синя светлина) и Off (Изкл.).

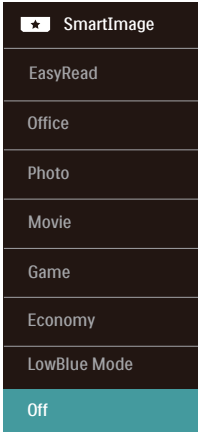

- **• EasyRead (Лесно четене):** Помага за подобряване на четенето при приложения за текст като PDF ebooks. Дисплеят е оптимизиран за лесно четене без напрежение с помощта на специален алгоритъм, който увеличава контраста и яркостта на текстовото съдържание. С него се настройва яркостта, контраста и цветовата температура на монитора.
- **• Office (Офис):** Оптимизира текста и намалява яркостта за по-добра четливост и намаляване на напрежението на очите. Това значително улеснява четенето на

<span id="page-12-0"></span>текст и увеличава производителността при работа с таблици, PDF файлове, сканирани статии или други офис приложения.

- **• Photo (Снимка):** Този профил комбинира оптимизиране на наситеността на цветовете, динамичен контраст и острота при преглед на снимки и други изображения с невероятна яснота и живи цветове - без дефекти и избледнели цветове.
- **• Movie (Филм):** Оптимизирана осветеност, наситени и дълбоки цветове, динамичен контраст и детайли остри като бръснач за показване на всички детайли, дори и в най-тъмните места във видео съдържанието, без избледняване на цветовете в по-ярките области, като се поддържат динамични, естествени стойности за постигане на максимално добро качество.
- **• Game (Игри):** Включва се функцията "подобряване на времето за реакция" за най-бърза реакция, намаляване на назъбените ръбове при бързо движещи се обекти и подобряване на съотношението на контраста при ярки и тъмни цветове. Този профил дава на геймърите перфектно "гейминг" изживяване.
- **• Economy (Икономичност):** В този профил яркостта и контраста се оптимизират, заедно със задното осветяване за правилно показване на офис приложения, които използвате всеки ден и по-ниска консумация на енергия.
- **• LowBlue Mode (Слаба синя светлина):** LowBlue Mode (Слаба синя светлина) за продуктивност, която не товари очите. Изследванията показват, че ултравиолетовите лъчи могат да увредят зрението. Късите вълни от лъчите синя светлина могат да увредят очите Ви и с времето зрението Ви. Разработена за Вашето благосъстояние, настройката на Philips LowBlue Mode (Слаба синя светлина) използва интелигентна

софтуерна технология за намаляване на вредните къси вълни синя светлина.

**• Off (Изкл.):** Няма оптимизация от SmartImage (Интелигентно изображение).

### Забележка

Режим LowBlue на Philips, режим 2 съвместим със сертификат TUV за ниско отделяне на синя светлина. Можете да включите този режим като просто натиснете бързия клавиш  $\sigma$ , след което A, за да изберете режим LowBlue Mode. Вижте стъпките за избор на SmartImage по-горе.

### 3.2 SmartContrast

### В Какво е това?

Уникална технология, която динамично анализира показаното съдържание и автоматично оптимизира контраста на монитора за постигане на максимална яснота на образа и наслада: усилване на задното осветяване за по-ясни, свежи и ярки изображения или заглушаване на задното осветяване за по-чисто изображение на тъмен фон.

### Защо ми е необходимо това?

Искате най-добрата яснота на образа и оптимален комфорт при всякакъв вид съдържание. SmartContrast динамично управлява контраста и настройва задното осветяване за по-чисто, свежо и ярко изображение при игри и видео или показва ясен, четлив текст за офис приложения. Намаляването на консумираната от монитора енергия спестява пари и удължава живота на монитора.

### В Как работи?

При активиран SmartContrast функцията анализира показаното съдържание в реално време за настройване цветовете и интензитета на фоновото осветяване. Тази функция динамично подобрява контраста за невероятно удоволствие при гледане на видео или игри.

## <span id="page-13-0"></span>**4. Монитор с USB докинг функция, въведение**

Мониторите на Philips с USB докинг функция осигуряват копиране на универсалния порт за лесно свързване на ноутбук без безпорядък.

Защитено свързване към мрежи, предаване на данни, видео и звук от лаптоп с помощта само на USB кабел.

Свържете порт USB Type-C за допълнително захранване с енергия. За докинг свързване на монитори с вградена технология DisplayLink, потребителите могат да се възползват от съвместимостта на USB с по-нови и постари версии на USB на практически всички лаптопи от последен модел.

### 4.1 Как работи мониторът с USB докинг функция чрез USB-C кабел от тип С към C?

- 1. Свържете USB C-C кабела с USB-C порта на монитора и с Вашия лаптоп. Чрез USB-C кабела може да предава видео, звук, данни, мрежа и захранване.
- 2. Уверете се, че в списъка с входни сигнали е избран [USB-C].

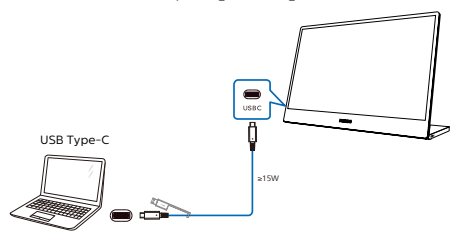

### Забележка

1. Уверете се, че изходното устройство е съвместимо с режим DP Alt по USB кабел от тип C до C.

2. Само USB-C порт поддържа функцията USB докинг.

### 4.2 Как работи мониторът с USB докинг функция чрез USB-C кабел от тип С към A?

**1** Ако Вашият лаптоп няма USB-С порт, свържете USB C-A кабела с USB-C порта на монитора и с Вашия лаптоп. Изчакайте няколко минути и софтуерът DisplalyLink ще се инсталира автоматично. Условието е мрежата да бъде свързана от Ваши устройства. Може да инсталирате софтуера DisplayLink чрез стъпките по-долу.

Уверете се, че опцията [USB] е избрана в списъка с входен сигнал.

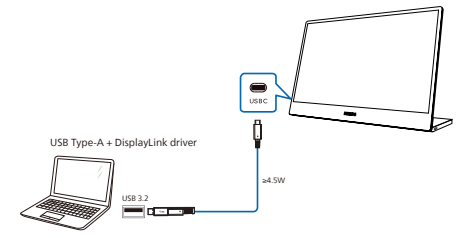

Note: Compatible with USB 3.2 on DisplayLink, not USB 2.0.

Процедура за инсталиране на DisplayLink:

1. Щракнете двукратно върху файла Setup. exe, който ще откриете на CD диска или на <https://www.displaylink.com/downloads>

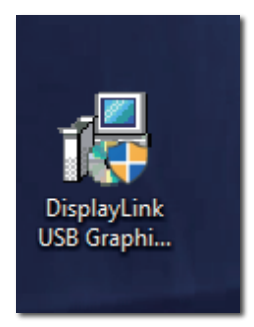

2. Ще изскочи контролният панел за потребителските акаунти. Щракнете върху Yes (Да), за да инсталирате софтуера DisplayLink за DisplayLink Graphics.

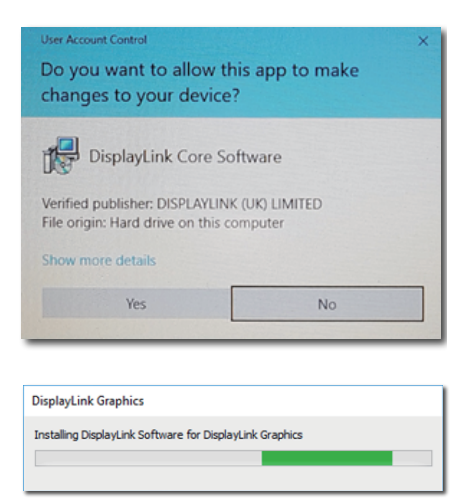

3. Щракнете върху Install (Инсталиране), след което DisplayLink ще започне да се инсталира. Когато приключи, щракнете върху върху Finish (Край)

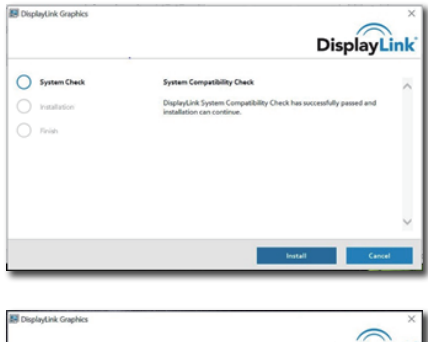

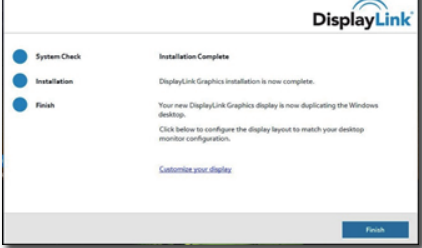

4. След като инсталацията приключи, Вашият лаптоп трябва да се рестартира, за да започнете да използвате монитора с USB докинг функция. За да проверите инсталацията,

проверете дисплеите на Вашата система. Името на монитора ще е показано, което означава, че инсталацията на DisplayLink е успешна.

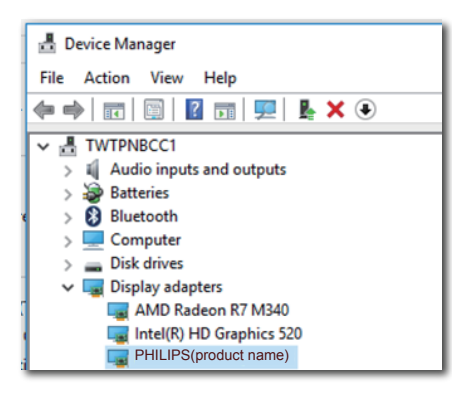

Управление на дисплея

След като софтуерът DisplayLink е инсталиран напълно, в лентата на задачите се появява икона. Това Ви дава достъп до менюто на DisplayLink диспечера.

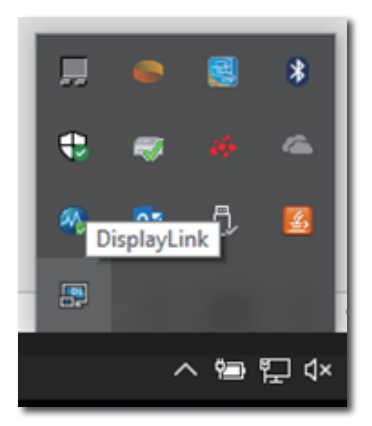

## <span id="page-15-0"></span>**5. Технически характеристики**

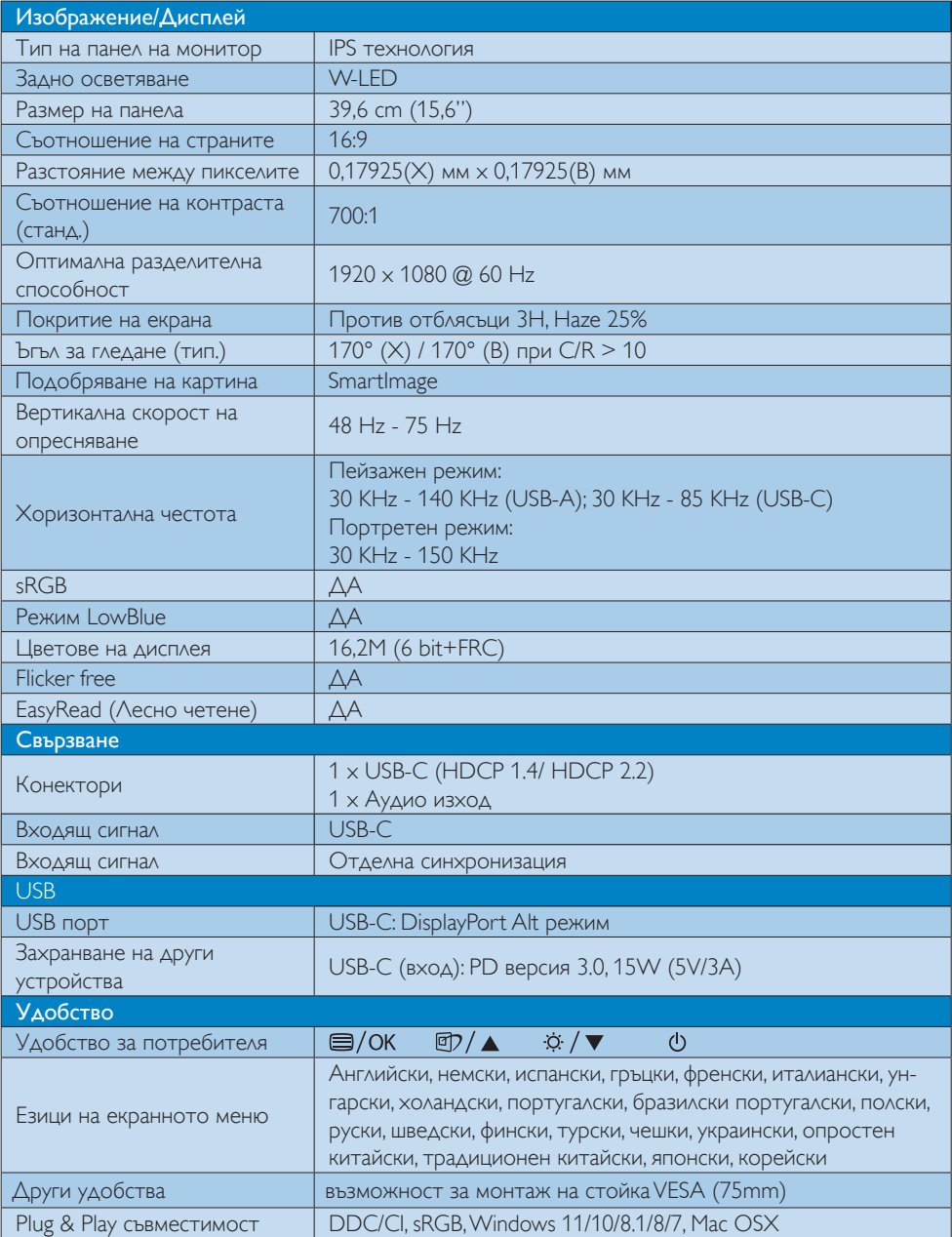

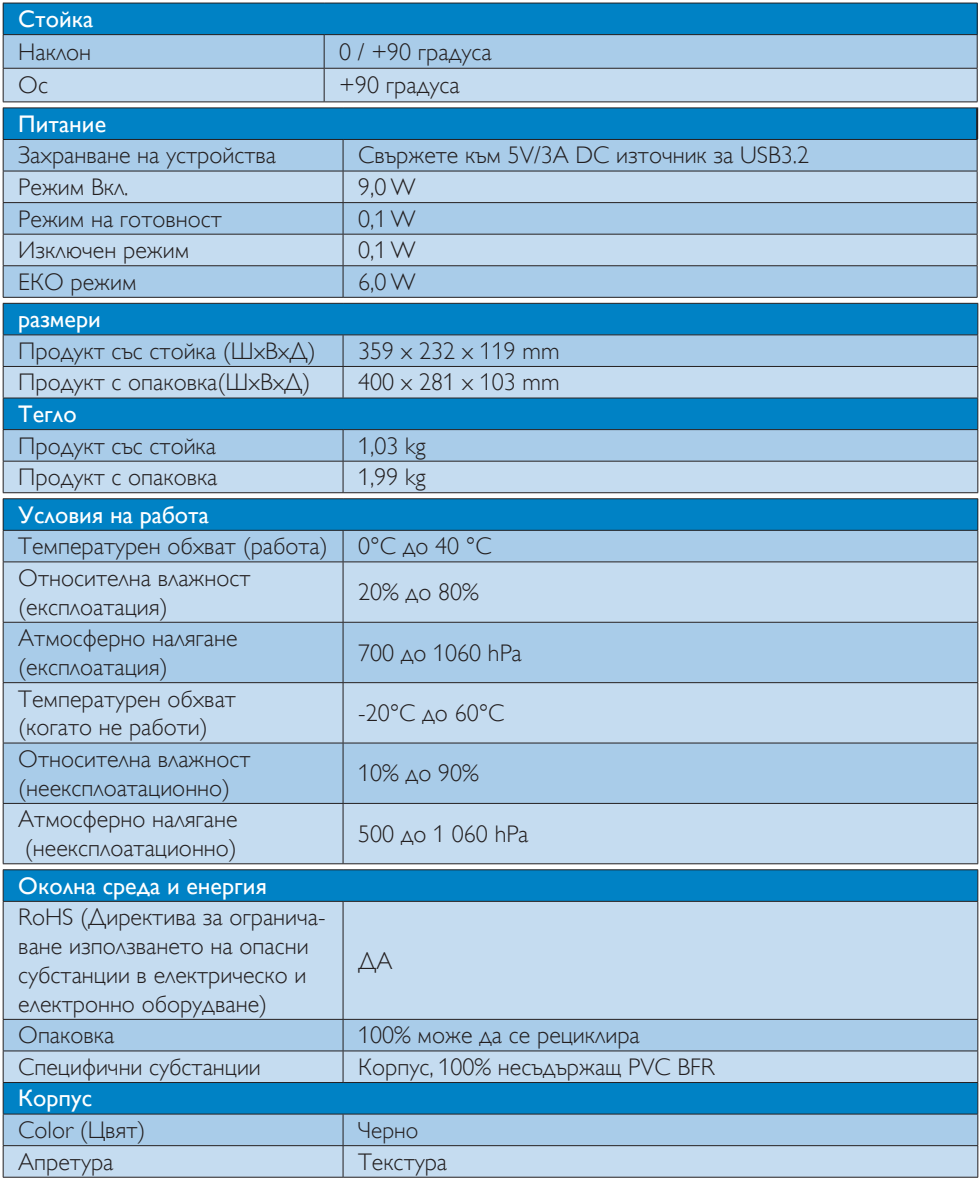

### Забележка

Тези данни са предмет на промяна без предупреждение. Отидете на [www.philips.com/support](http://www.philips.com/support), за да изтеглите последната версия на брошурата.

### <span id="page-17-0"></span>5.1 Разделителна способност и предварително зададени режими

- Максимална разделителна способност 1920 x 1080 @ 75 Hz
- Препоръчителна разделителна способност

1920 x 1080 @ 60 Hz

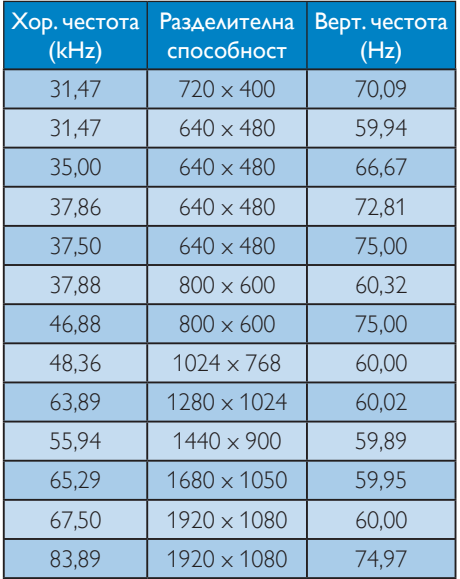

### Забележка

Моля, обърнете внимание, че вашият дисплей работи най-добре при основна разделителна способност от 1920 x 1080. За най-добро качество на показаното съдържание, моля, следвайте тази препоръка за разделителната способност.

За най-добър краен резултат, винаги проверявайте дали графичната карта поддържа максималната разделителна способност и скоростта на опресняване на този дисплей Philips.

## <span id="page-18-1"></span><span id="page-18-0"></span>**6. Грижи за клиентите и гаранция**

### 6.1 Правила на Philips за дефектните пиксели при монитори с плосък екран

Philips се стреми да доставя изделия с найвисоко качество. Ние използваме някои от най-модерните производствени процеси в отрасъла и практикуваме строго управление на качеството. Въпреки това, дефекти на пиксели или подпиксели в панели за TFT монитори, използвани за мониторите с плосък екран, понякога са неизбежни. Никой производител не може да гарантира, че всички панели ще бъдат без дефекти в пикселите, но Philips гарантира, че всеки монитор с неприемлив брой дефекти ще бъде ремонтиран или заменен в гаранция. В тази бележка са обяснени различните типове пикселни дефекти и се дефинират приемливите нива за дефекти от всеки тип. За определяне на панел за TFT монитор като нуждаещ се от ремонт или замяна под гаранция, броят на пикселните дефекти в него трябва да превишава тези приемливи нива. Например, дефектните подпиксели не могат да надвишават 0,0004%. Освен това Philips задава дори по-високи стандарти на качество за определени типове или комбинации пикселни дефекти, които са по-забележими от други. Тези правила важат за целия свят.

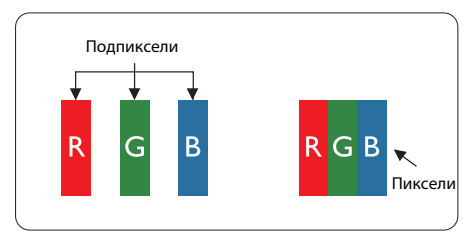

### Пиксели и подпиксели

Пикселът (елемент от картина) е съставен от три подпиксела в основните цветове червено, зелено и синьо. Много пиксели заедно образуват образ. Когато всички подпиксели на един пиксел светят, трите подпиксела заедно се виждат като един

бял пиксел. Когато всички са тъмни, трите цветни подпиксела заедно се виждат като един черен пиксел. Другите съчетания от светещи и тъмни подпиксели изглеждат като единични пиксели от други цветове.

#### Типове пикселни дефекти

Дефектите в пикселите и подпикселите се виждат на екрана по различен начин. В рамките на всяка категория има две категории пикселни дефекти и няколко типа подпикселни дефекти.

#### Дефекти от типа «светла точка»

Дефектите от типа «светла точка» представляват пиксели или подпиксели, които постоянно светят или са «включени». С други думи, светлата точка е подпиксел, които се откроява на екрана, когато мониторът показва тъмна картина. Дефектите от типа «светла точка» са следните.

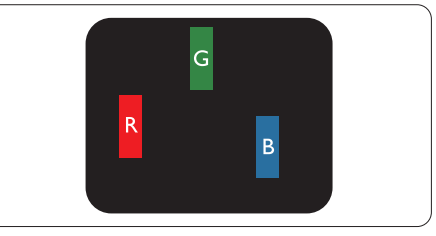

Един светещ червен, зелен или син подпиксел.

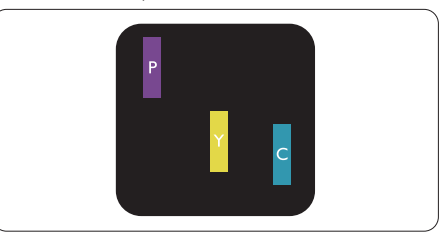

Два съседни светещи подпиксела:

- Червено + Синьо = Виолетово
- Червено + Зелено = Жълто
- Зелено + Синьо = Циан (светлосиньо)

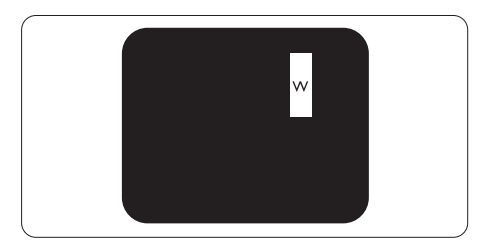

Три съседни светещи подпиксела (един бял пискел).

### Забележка

Червената или синята светла точка трябва да бъде с над 50% по-ярка от съседните точки, докато зелената светла точка е с 30% поярка от съседните точки.

#### Дефекти от типа «черна точка»

Дефектите от типа «черна точка» представляват пиксели или подпиксели, които са постоянно тъмни или «изключени». С други думи, тъмна точка е подпиксел, който се откроява на екрана, когато мониторът показва светла картина. Дефектите от типа «черна точка» са следните.

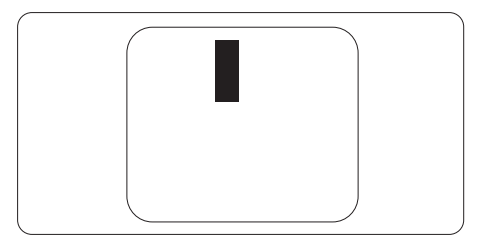

### Близост на пикселните дефекти

Тъй като пискелните и подпикселните дефекти от един и същ тип, които се намират близо един до друг, може да бъдат по-забележими, Philips определя и толеранси за близостта на пикселните дефекти.

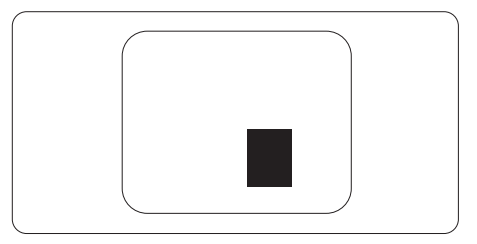

#### Толеранси на пикселните дефекти

За да се определи за замяна поради пикселни дефекти по време на гаранционния срок, панел на TFT монитор на монитор с плосък панел на Philips трябва да има пикселни или подпикселни дефекти, които превишават толерансите, изброени в следните таблици.

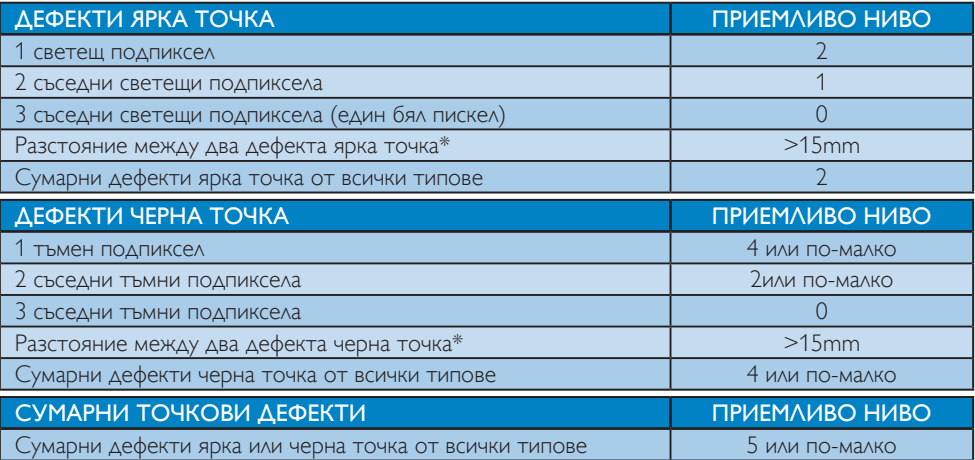

### Забележка

1 или 2 съседни подпикселни дефекта = 1 точков дефект

### <span id="page-21-0"></span>6.2 Грижи за клиентите и гаранция

За повече информация за това какво влиза в гаранцията, както и за допълнителните изисквания за поддръжка във Вашия регион, посетете уеб сайта www.philips.com/support. За повече информация се обърнете към Центъра за обслужване на клиенти на Philips.

Относно удължената гаранция, ако искате да удължите стандартния гаранционен период, това е възможно чрез сервизния пакет след изтичане на гаранцията, който се предлага от нашия сертифициран сервизен център.

Относно гаранционния период, вижте Гаранцията в ръководството с регулаторна информация и информация за обслужване.

Ако искате да използвате тази услуга, трябва да я закупите в рамките на 30 дни от датата на покупка на Вашия продукт. По време на удължения гаранционен период, услугата включва вземане, ремонт и връщане. Потребителят, обаче, трябва да покрие разходите.

Ако сертифициран сервиз не може да извърши необходимите поправки по време на удължената гаранция, ще открием алтернативни решения за Вас, ако е възможно, в рамките на периода на удължената гаранция, който сте закупили.

Свържете се с представител на Обслужване на клиенти на Philips или локален център за контакт (чрез номера за грижа за клиента) за повече информация.

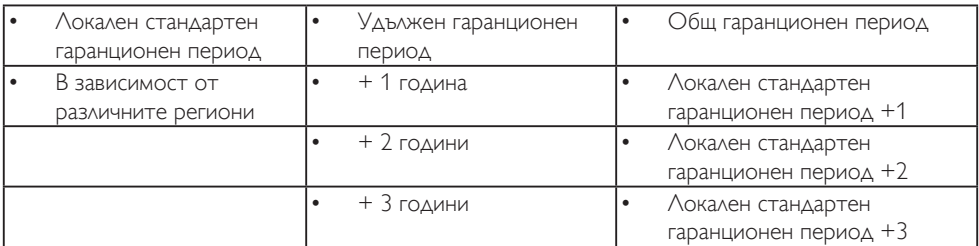

Номерът на центъра за обслужване на клиенти на Philips е посочен по-долу.

\*\* Необходимо е доказателство за първоначалната покупка и удължения гаранционен период.

### Забележка

Вижте ръководството с регулаторна информация и информация за обслужване за гореща линия за регионално обслужване, която е достъпна на страницата за поддръжка на Philips.

## <span id="page-22-1"></span><span id="page-22-0"></span>**7. Отстраняване на неизправности и често задавани въпроси**

### 7.1 Отстраняване на неизправности

Тази страница съдържа информация за проблемите, които могат да се решат от потребителя. Ако проблемът не се е отстранил след като сте пробвали тези решения, свържете се с представител от обслужване на клиенти на Philips.

#### Често срещани проблеми  $\blacksquare$

#### Няма изображение (Индикаторът за вкл./ изкл. не свети)

- Уверете се, че захранващият кабел е включен към контакта и към монитора.
- Първо, уверете се, че бутонът на захранването в основата на монитора е в положение OFF (Изкл.), след което го натиснете в ON (Вкл.).

#### Няма изображение (Индикаторът за вкл./ изкл. е бял)

- Уверете се, че компютърът е включен.
- Уверете се, че сигналният кабел е правилно свързан към компютъра.
- Уверете се, че щифтчетата на кабела на монитора не са огънати. Ако е така, сменете кабела.
- Функцията Икономичен режим може да е активирана.

#### На екрана пише

#### Check cable connection

- Уверете се, че кабелът на монитора е правилно свързан към компютъра. (Вижте и Ръководството за бърз старт).
- Проверете дали кабелът на монитора има огънати щифтчета.
- Уверете се, че компютърът е включен.

### Бутонът AUTO (АВТ.) не функционира.

• Функцията Auto (Авт.) е приложима само в VGA-analog (аналогов VGA) режим. Ако резултатът не е задоволителен, можете да направите ръчни настройки като използвате екранното меню.

### Забележка

Функцията Auto (Авт.) не е приложима в DVI-Digital (цифров DVI) режим, защото тогава не е необходима.

#### Видими следи от пушек или искри

- Не предприемайте каквито и да било стъпки за отстраняване на неизправности.
- Незабавно изключете монитора от мрежовото захранване за Вашата безопасност.
- Свържете се незабавно с представител от обслужване на клиенти на Philips.

### Проблеми с изображението

#### Изображението не е центрирано.

- Настройте позицията на образа като използвате функцията "Авт." от основните команди на екранното меню.
- Настройте положението на екрана с помощта на функциите на екранното меню Фаза / Честота в Настройки. Това е възможно само във VGA режим.

#### Изображението на екрана вибрира.

• Проверете дали сигналният кабел е правилно свързан с графичната карта или с компютъра.

#### Появяват се вертикални линии.

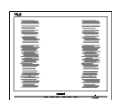

- Настройте образа като използвате функцията "Авт." от основните бутони на екранното меню.
- Отстранете вертикалните линии с помощта на функциите на екранното меню Фаза / Честота в Настройки. Това е възможно само във VGA режим.

#### Появяват се хоризонтални линии.

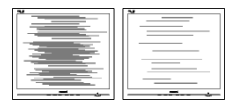

- Настройте образа като използвате функцията "Авт." от основните бутони на екранното меню.
- Отстранете вертикалните линии с помощта на функциите на екранното меню Фаза / Честота в Настройки. Това е възможно само във VGA режим.

#### Изображението изглежда размазано, неясно, или прекалено тъмно.

• Настройте контраста и яркостта от екранното меню.

### "Остатъчен образ", "прегаряне" или "изображение призрак" остават на екрана след изключване на захранването.

• Непрекъснато показване на неподвижни или статични изображения продължително време може да доведе до "прегаряне", познато също като "остатъчен образ" или изображение "призрак". "Прегаряне", "остатъчен образ" или изображение "призрак" е добре познато явление в технологията на LCD панелите. В повечето случаи това "прегаряне" или "остатъчен образ" или "образ призрак" ще изчезне постепенно след изключване на захранването.

- Когато оставяте компютъра без надзор, винаги активирайте движещ се скрийнсейвър.
- Винаги активирайте програма за периодично опресняване на екрана на LCD монитора при показване на статично съдържание.
- Ако не активирате скрийнсейвър или ако не използвате приложение за периодично опресняване на екрана, възможно е да наблюдавате симптоми на "прегаряне", силен "остатъчен образ" или "образ призрак", които не изчезват и не могат да бъдат поправени. Тази повреда не се покрива от гаранцията.

### Изображението изглежда разкривено. Текстът е неясен или замъглен.

• Настройте разделителната способност на екрана на компютъра на същия режим като препоръчителната оптимална разделителна способност на монитора.

### Зелени, червени, сини, тъмни и бели точки се появяват на екрана.

• Оставащите точки са нормално явление за течни кристали, използвани в днешните технологии. Вижте политиката за пикселите за повече информация.

\* Светлината при "включване" е прекалено силна и дразнеща.

• Можете да настроите светлината при "включване" с помощта на настройките на индикатора за вкл./изкл. в основните команди на екранното меню.

За допълнителна помощ вижте информацията за контакт за обслужване, посочена в ръководството с регулаторна информация и информация за обслужване и се свържете с представител на обслужването на клиенти на Philips.

\* Различна функционалност в зависимост от дисплея.

### <span id="page-24-0"></span>7.2 Общи често задавани въпроси

- В. 1: Когато инсталирам монитора, какво трябва да направя, ако на екрана се появи съобщение "Не може да работи в този видео режим"?
- Отг.: Препоръчителна резолюция за този монитор: 1920 × 1080 при 60 Hz.
- Отстранете всички кабели, след което свържете компютъра към монитора, който сте използвали до сега.
- В менюто Start (Старт) на Windows изберете Settings (Настройки)/Control Panel (Команден панел). В прозореца Control Panel (Команден панел), изберете иконата Display (Дисплей). В Команден панел на Дисплея, изберете раздел "Настройки". В раздел настройки, в кутийката "област на работния плот" преместете плъзгача на 1920 × 1080 пиксела.
- Отворете "Разширени свойства", задайте Скорост на обновяване на 60 Hz, след което натиснете OK.
- Рестартирайте компютъра си и повторете стъпки 2 и 3, за да проверите дали Вашият компютър е настроен на 1920 × 1080 @60 Hz.
- Изключете компютъра, изключете стария монитор и включете Philips LCD монитор.
- Включете монитора и след това включете компютъра.
- В. 2: Каква е препоръчителната скорост на опресняване за LCD монитора?
- Отг.: Препоръчителната скорост на опресняване на LCD мониторите е 60 Hz. В случай на смущения на екрана, можете да настроите монитора на 75 Hz, за да проверите дали смущението ще изчезне.
- В3: Какво са файловете .inf и .icm? Как да инсталирам драйверите (.inf и .icm)?

Отг.: Това са файловете на драйверите за Вашия монитор. Вашият компютър може да поиска драйвери за монитора (файлове .inf и .icm) първия път, когато инсталирате монитора си. Следвайте инструкциите в ръководството на потребителя. Драйверите за монитора (файлове .inf и .icm) ще се инсталират автоматично.

#### В. 4: Как да променя разделителната способност на монитора?

Отг.: Вашата графична карта/драйвери и мониторът заедно определят наличните резолюции. Можете да изберете желаната разрешителна способност от Windows® Control Panel (Команден панел) с "Display properties" (Свойства на дисплея).

### В. 5: Какво ще стане, ако сбъркам, докато настройвам монитора чрез екранното меню?

Отг.: Просто натиснете бутона OK, след което 'Reset' (Възстанови), за да върнете първоначалните фабрични настройки.

### В. 6: LCD екранът устойчив ли е на издраскване?

Отг.: Като цяло препоръчваме повърхността на панела да не се подлага на излишен шок и да се пази от остри или тъпи предмети. Когато боравите с монитора се уверете, че върху повърхността на панела не се прилага налягане или сила. Това може да анулира гаранционните условия.

### В. 7: Как се почиства повърхността на LCD екрана?

Отг.: За стандартно почистване използвайте чисто, меко парче плат. За по-щателно почистване, използвайте изопропилов алкохол. Не използвайте разтворители като етилов алкохол, етанол, ацетон, хексан и др.

- В. 8: Мога ли да променя настройките на цветовете на монитора?
- Отг.: Да, можете да промените настройките на цветовете от екранното меню като направите следното:
- Натиснете "OK" за извеждане на екранното меню.
- Натиснете "стрелката надолу", за да изберете опцията "Цвят", след което натиснете "OK", за да влезете в настройката на цветовете, където ще видите трите настройки, показани по-долу.
	- 1. Цветна температура: Color Temperature (Цветна температура); Native, 5000K, 6500K, 7500K, 8200K, 9300K и 11500K. С настройките до 5000K, панелът изглежда "топъл, с червено-бял тон", а при цветна температура от 11500K, тонирането е "студено, синьо-бяло".
	- 2. sRGB: Този стандарт се използва, за да се гарантира правилната размяна на цветове между различни устройства (напр. цифрови камери, монитори, принтери, скенери и др.)
	- 3. User Define (Потребителски): Потребителят избира предпочитаната настройка за цвета като настройва червеното, зеленото и синьото.

### Забележка:

Единица за цвета на светлината, която се излъчва от обект, докато той бива нагряван. Тази единица се изразява с помощта на абсолютна скала (градуси Келвин). Пониските температури по Келвин, напр. 2004K са червени; по-високите, напр. 9300K, са сини. Неутралната температура е бяла, 6504K.

В. 9: Мога ли да свържа моя LCD монитор към всеки вид компютър, работна станция или Mac?

Отг.: Да. Всички LCD монитори на Philips са напълно съвместими със стандартните компютри, Mac-ове и работни станции. Може да има нужда от кабелен адаптер, за да свържете монитора с Mac система. Свържете се с търговски представител на Philips за повече информация.

#### В. 10: LCD мониторите на Philips поддържат ли "Plug-and-Play"?

Отг.: Да, мониторите са съвместими с Plugand-Play за Windows 11/10/8.1/8/7, Mac OSX

- В. 11: Какво означава фиксиране на изображението, прегаряне, остатъчен образ или изображение "призрак" на LCD панелите?
- Отг.: Непрекъснато показване на неподвижни или статични изображения продължително време може да доведе до "прегаряне", познато също като "остатъчен образ" или изображение "призрак". "Прегаряне", "остатъчен образ" или изображение "призрак" е добре познато явление в технологията на LCD панелите. В повечето случаи това "прегаряне" или "остатъчен образ" или "образ призрак" ще изчезнат постепенно след изключване на захранването.

Когато оставяте компютъра без надзор, винаги активирайте движещ се скрийнсейвър.

Винаги активирайте програма за периодично опресняване на екрана на LCD монитора при показване на статично съдържание.

### Предупреждение

Ако не активирате скрийнсейвър или ако не използвате приложение за периодично опресняване на екрана, възможно е да наблюдавате симптоми на "прегаряне", силен "остатъчен образ" или "образ призрак", които не изчезват и не могат да бъдат поправени. Тази повреда не се покрива от гаранцията.

- В. 12: Защо моят дисплей не показва ясен текст, а буквите са назъбени?
- Отг.: Вашият монитор работи най-добре при фабричната си разделителна способност 1920 × 1080 при 60 Hz. За най-добри резултати използвайте тази разделителна способност.
- В. 13: Как да отключа/заключа горещия клавиш?
- Отг.: За да заключите екранното меню, натиснете и задръжте бутона докато мониторът е изключен и натиснете бутона , за да включите монитора. За да отключите екранното меню, натиснете и задръжте бутона докато мониторът е изключен и натиснете бутона (1), за да включите монитора.

#### Display controls locked

- В. 14: Защо яркостта на монитора не може да се увеличи?
- Отг.: Уверете се, че USB портът на Вашето устройство отговаря на техническите изисквания по-долу.
- Ако сте свързали USB-C порта на ноутбука и на монитора с USB type-C кабела, изходът за захранване на Вашия ноутбук трябва да бъде 15W (5V/3A).
- Ако сте свързали USB-A порта на ноутбука и на монитора с USB А-C кабела, USB-A портът на Вашия ноутбук трябва да бъде USB 3.2 или повече.
- В. 15: Къде да открия ръководството с регулаторна информация и информация за обслужване, споменато в EDFU?
- Отг.: Ръководството с регулаторна информация и информация за обслужване може да се изтегли от уеб страницата за поддръжка на Philips.

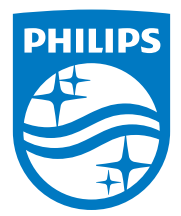

2022 © TOP Victory Investments Ltd. Всички права запазени.

Този продукт е произведен и се продава на отговорността на Top Victory Investments Ltd. Top Victory Investments Ltd. предоставя гаранцията на продукта. Philips и емблемата с щита на Philips са регистрирани търговски марки на Koninklijke Philips N.V. и се използват под лиценз.

Техническите характеристики подлежат на промяна без предупреждение.

Версия: M1116BU3302E1WWL